# AULA 3

BUSCA EM BASES DE DADOS

GERENCIAMENTO DE REFERÊNCIAS

Prof. Domingos Sávio Giordani dsgiordani@usp.br

# A LÓGICA BOOLEANA

- A busca por palavras chaves pode ser feita usando os comandos E e OU
- No Google, também existe a possibilidade de:
	- Usar aspas  $\rightarrow$  frase exata com todas as palavras
	- Não usar aspas → qualquer palavra da frase

### ESCOLHA SUAS PALAVRAS-CHAVE

- Escolha palavras, de preferência em inglês, que representem a ideia de seu interesse de pesquisa.
- Comece com uma amplitude grande, p. ex. CERVEJA
- E vá restringindo... p. ex. FERMENTAÇÃO, TEOR DE ÁLCOOL, LEVEDURA, ETC...

• Para uma boa Revisão de Literatura, é importante citar dados e ideias que já tenham sido publicados em literatura com corpo de revisores, ou seja, a literatura acadêmica.

### AS BASES DE DADOS DA USP

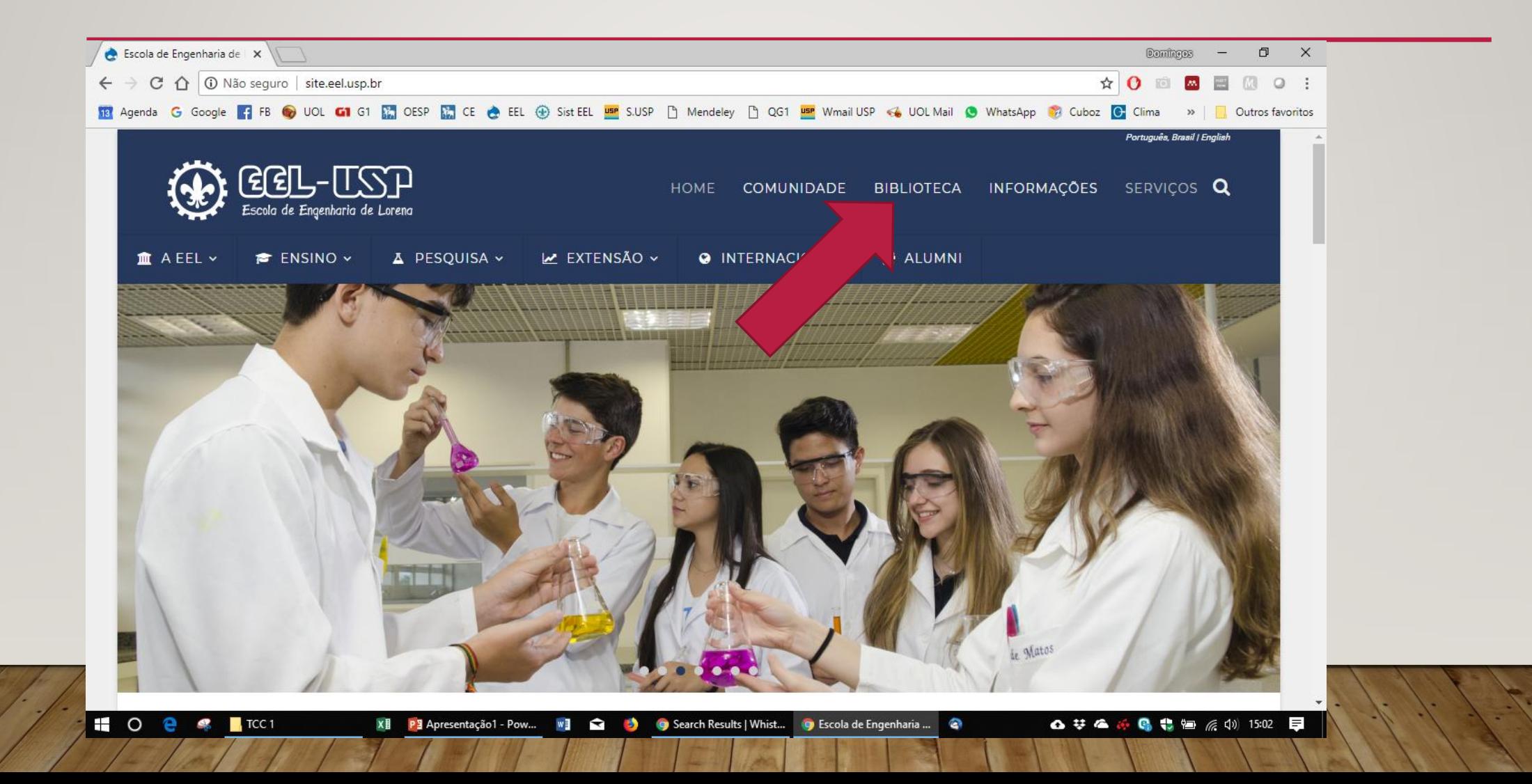

### AS BASES DE DADOS DA USP

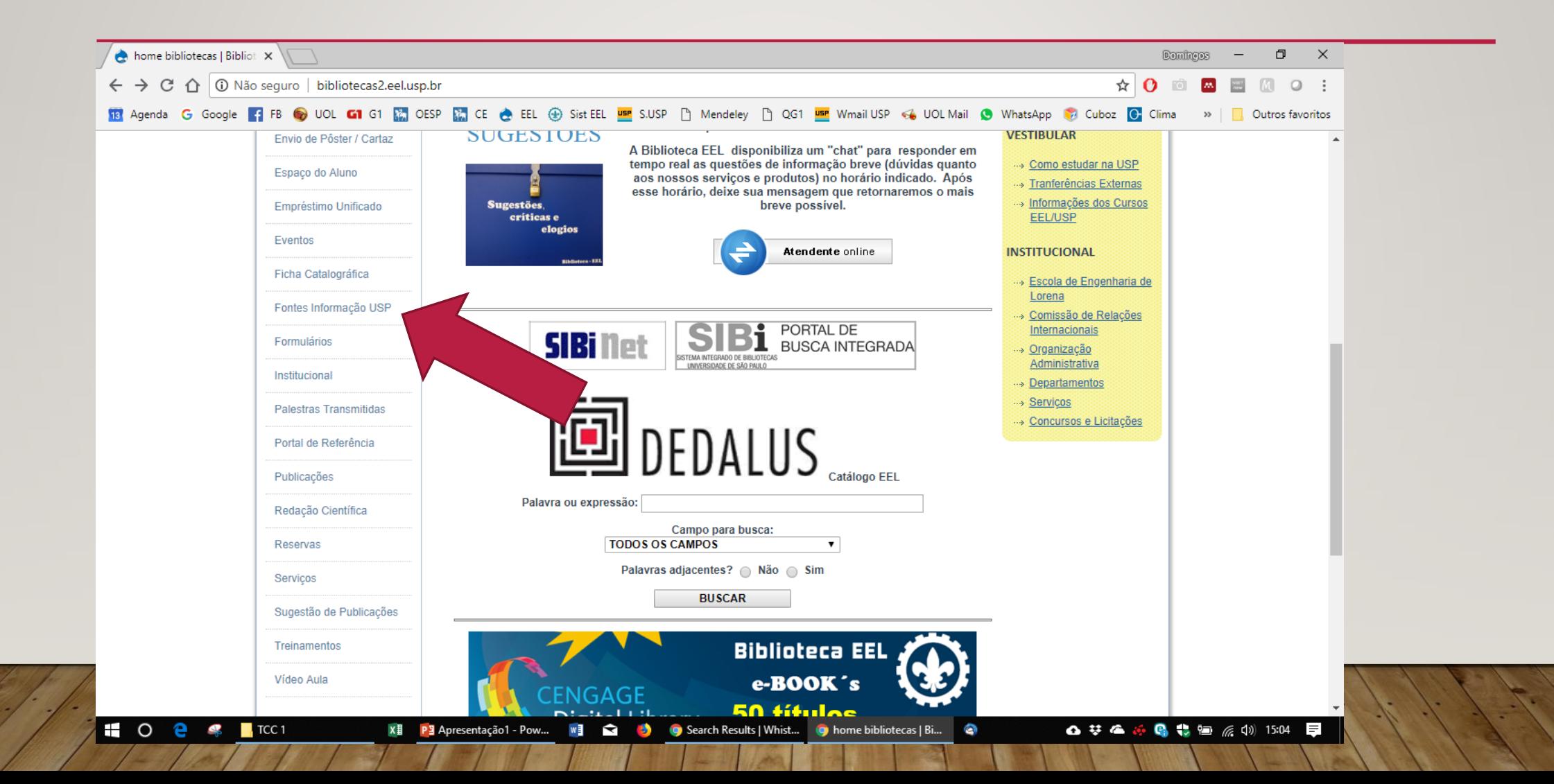

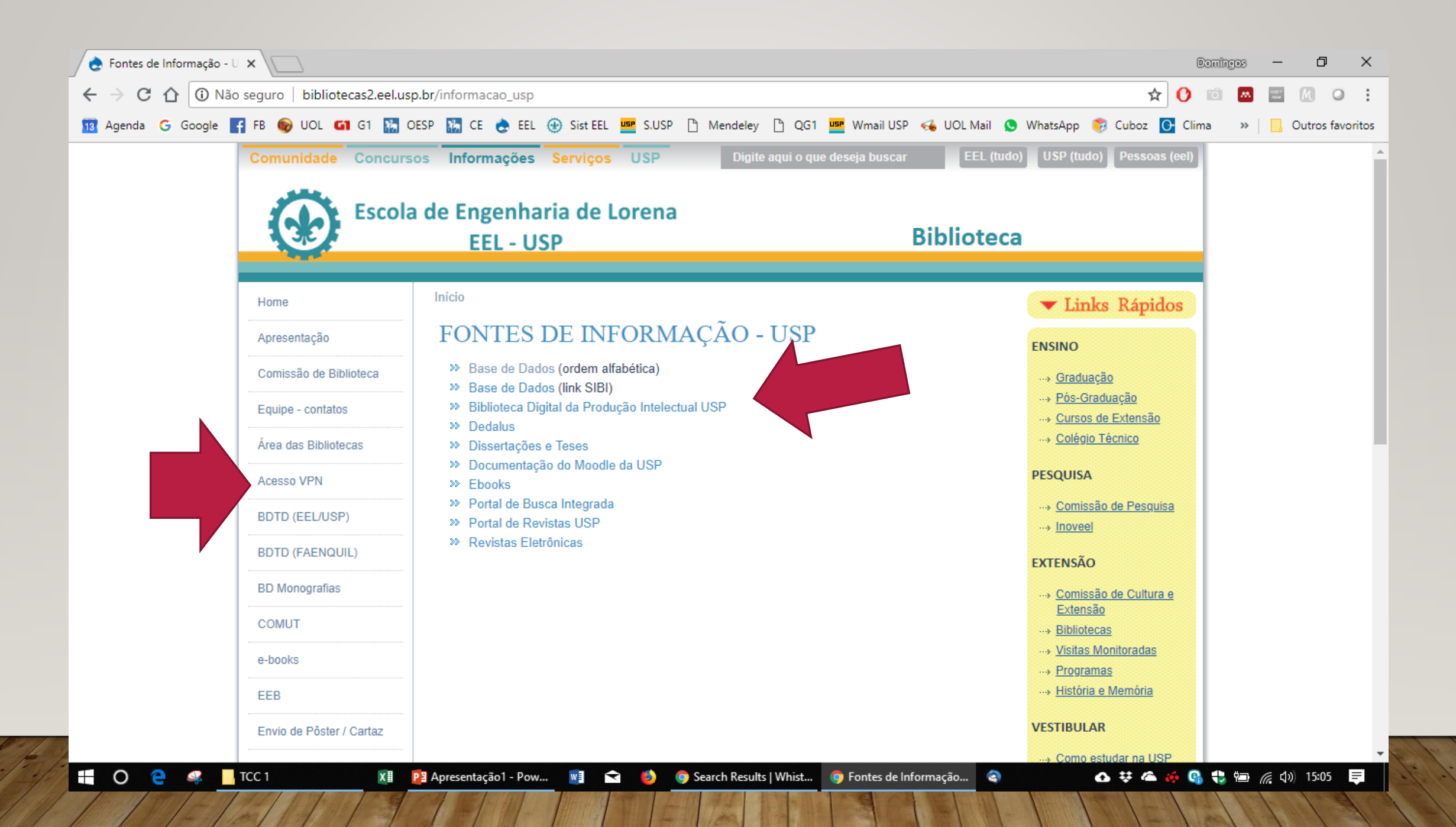

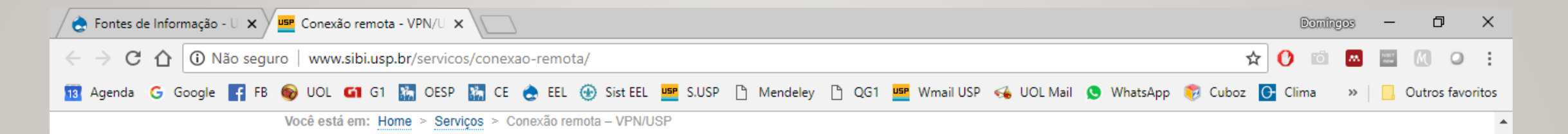

### **Serviços**

- ∘ Empréstimo, renovação e devolução
- Conexão remota VPN/USP
- Empréstimo entre bibliotecas
- · Serviço de comutação

### Conexão remota - VPN/USP

A Superintendência de Tecnologia da Informação (STI) & da USP oferece a opção de acesso remoto aos acervos digitais do Sistema Integrado de Bibliotecas, incluindo os conteúdos disponibilizados a partir do Portal Capes &.

Para acesso remoto aos acervos basta baixar o aplicativo da Virtual Private Network (VPN) da USP utilizando os manuais disponíveis:

- Como conectar na VPN USPnet
- Como configurar a VPN USPnet no Windows
- \* Como configurar a VPN USPnet no Mac OS
- \* Como configurar a VPN USPnet no Linux
- \* Como configurar a VPN USPnet no iPhone / iPad
- Como configurar a VPN USPnet no Android
- \* Acesso à VPN USPnet pelos residentes FMUSP

 $\equiv$  0  $\ge$ Q  $\blacksquare$  TCC 1 X **E** P 3 Apresentação 1 - Pow...  $w \equiv$ 

 $\blacktriangleright$ Search Results | Whist... Conexão remota - VP... 35

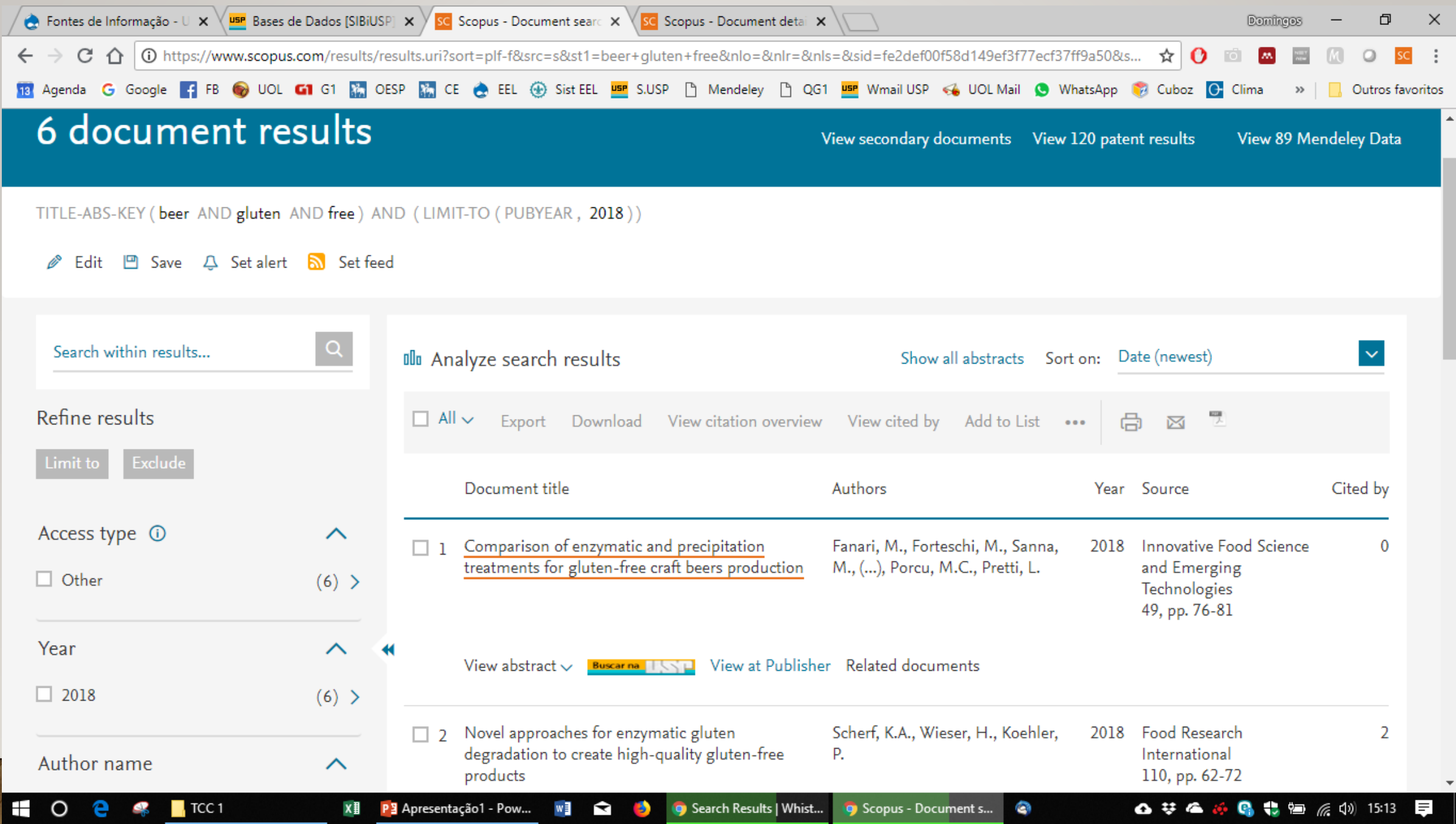

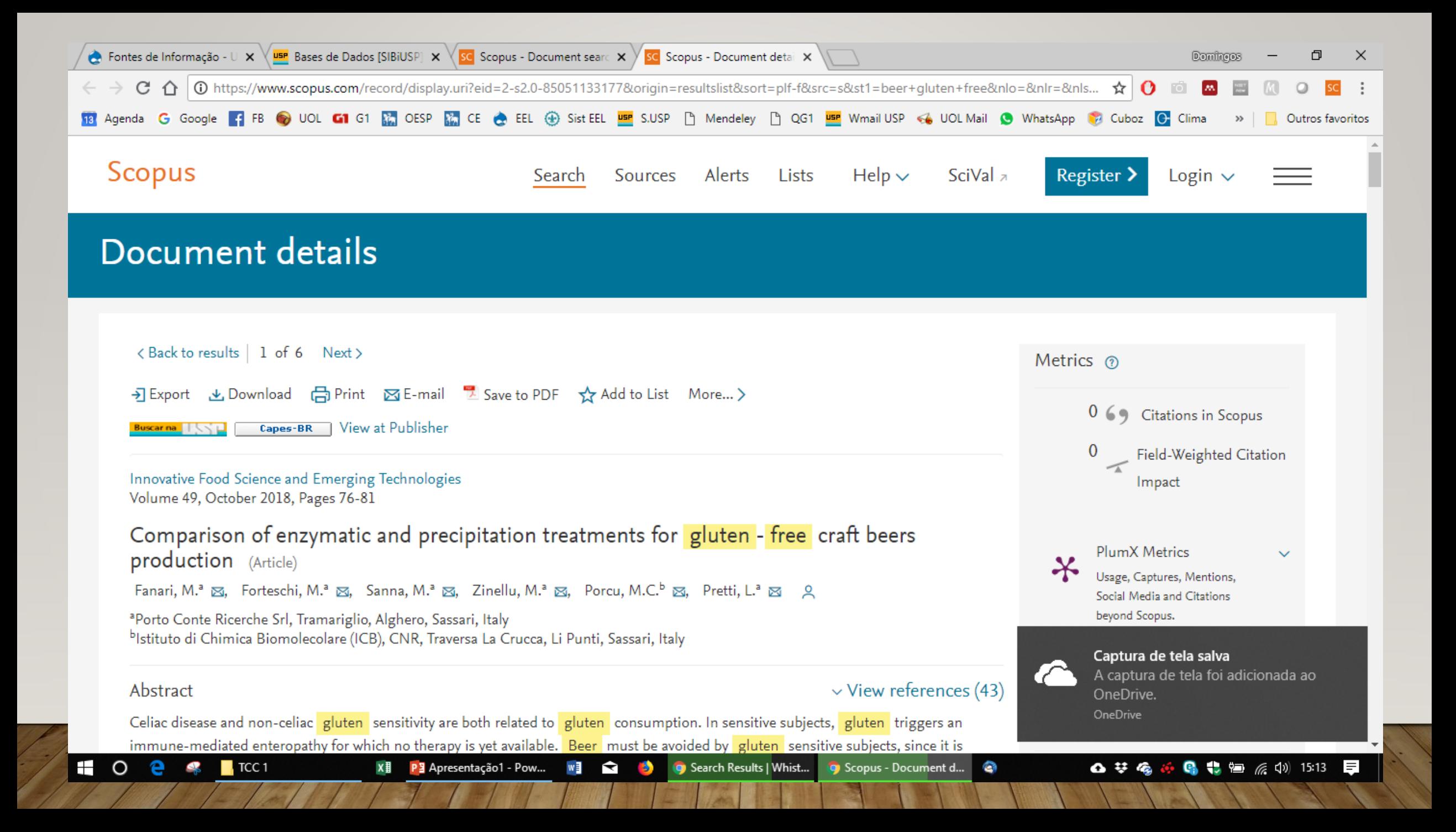

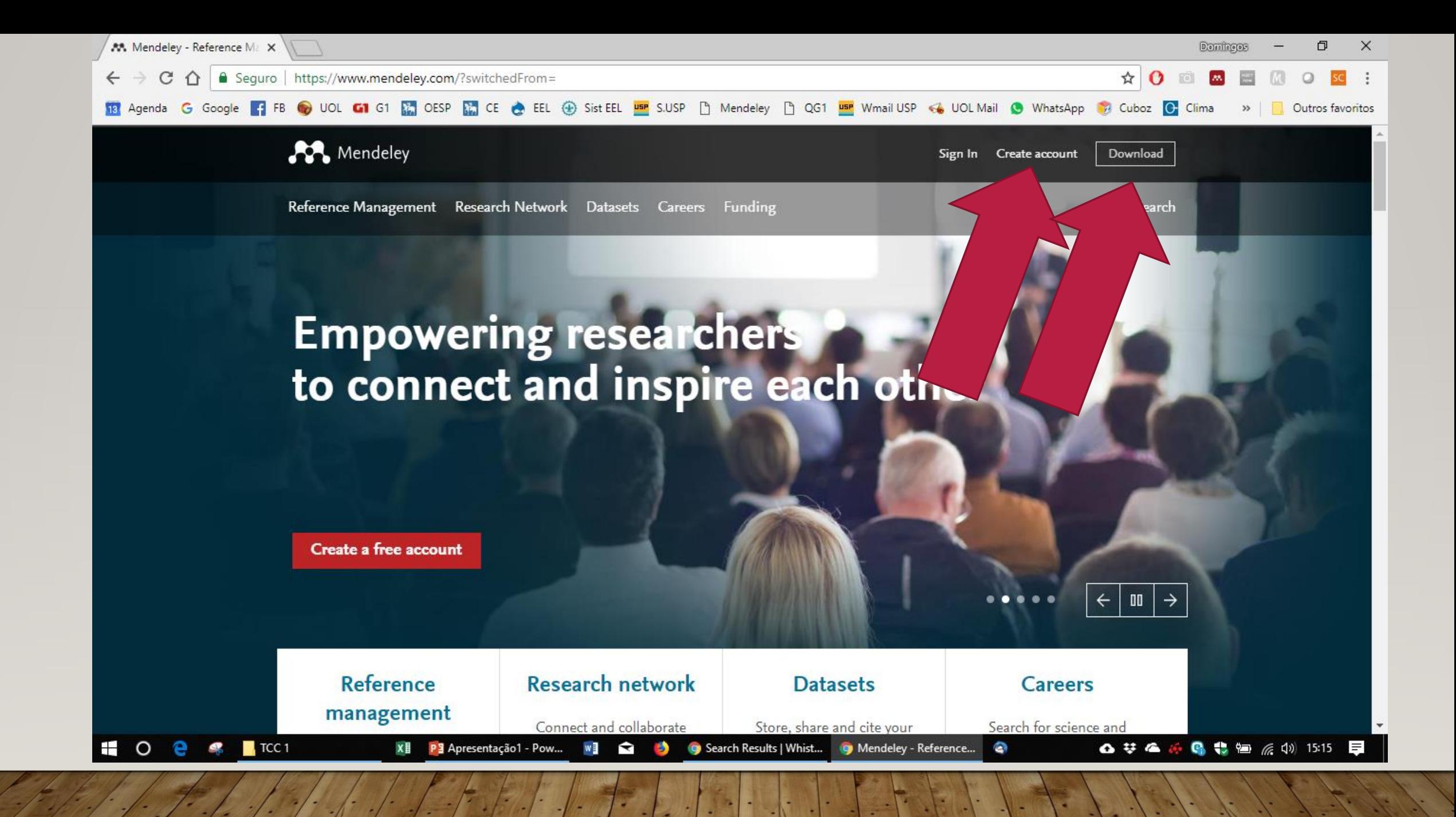

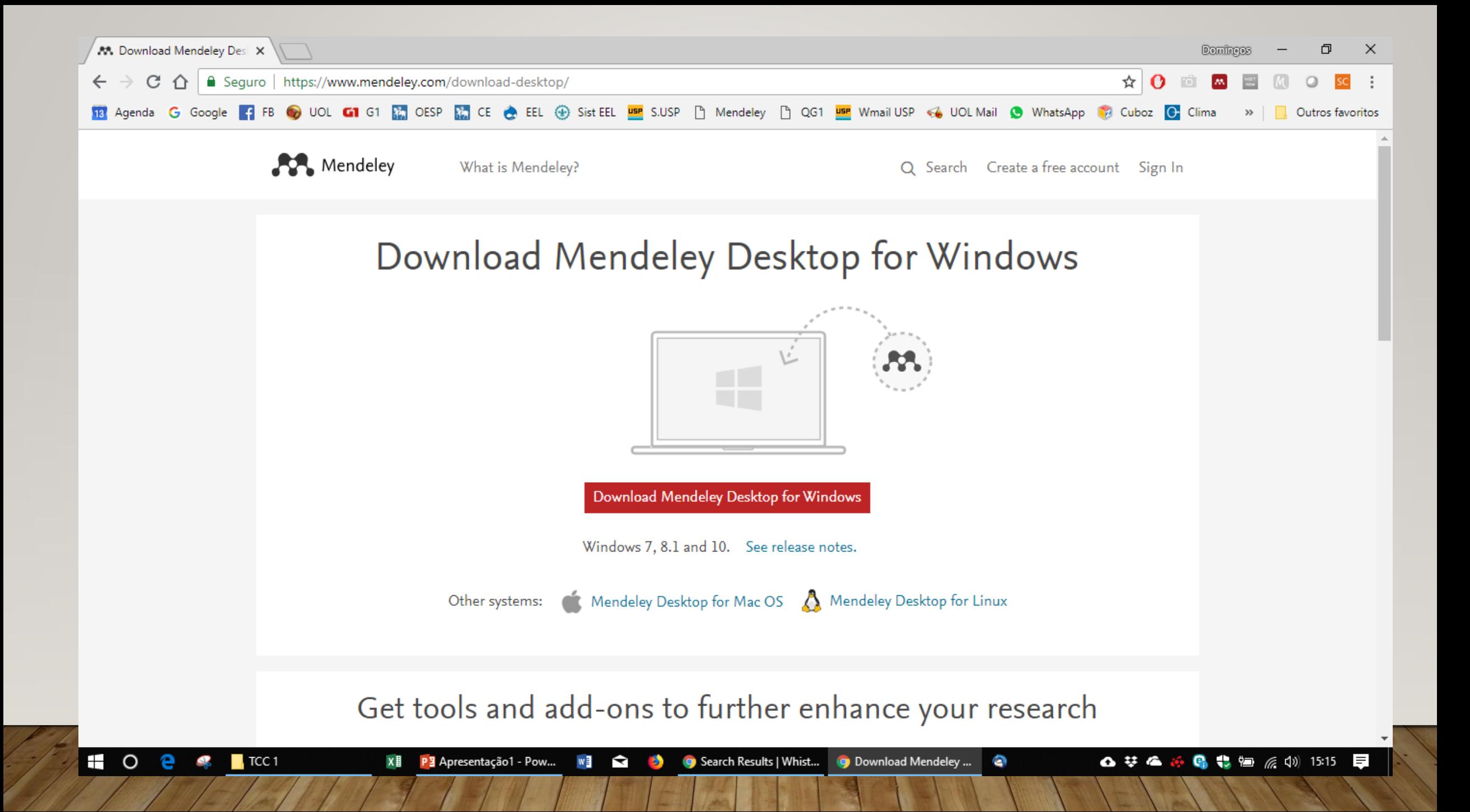

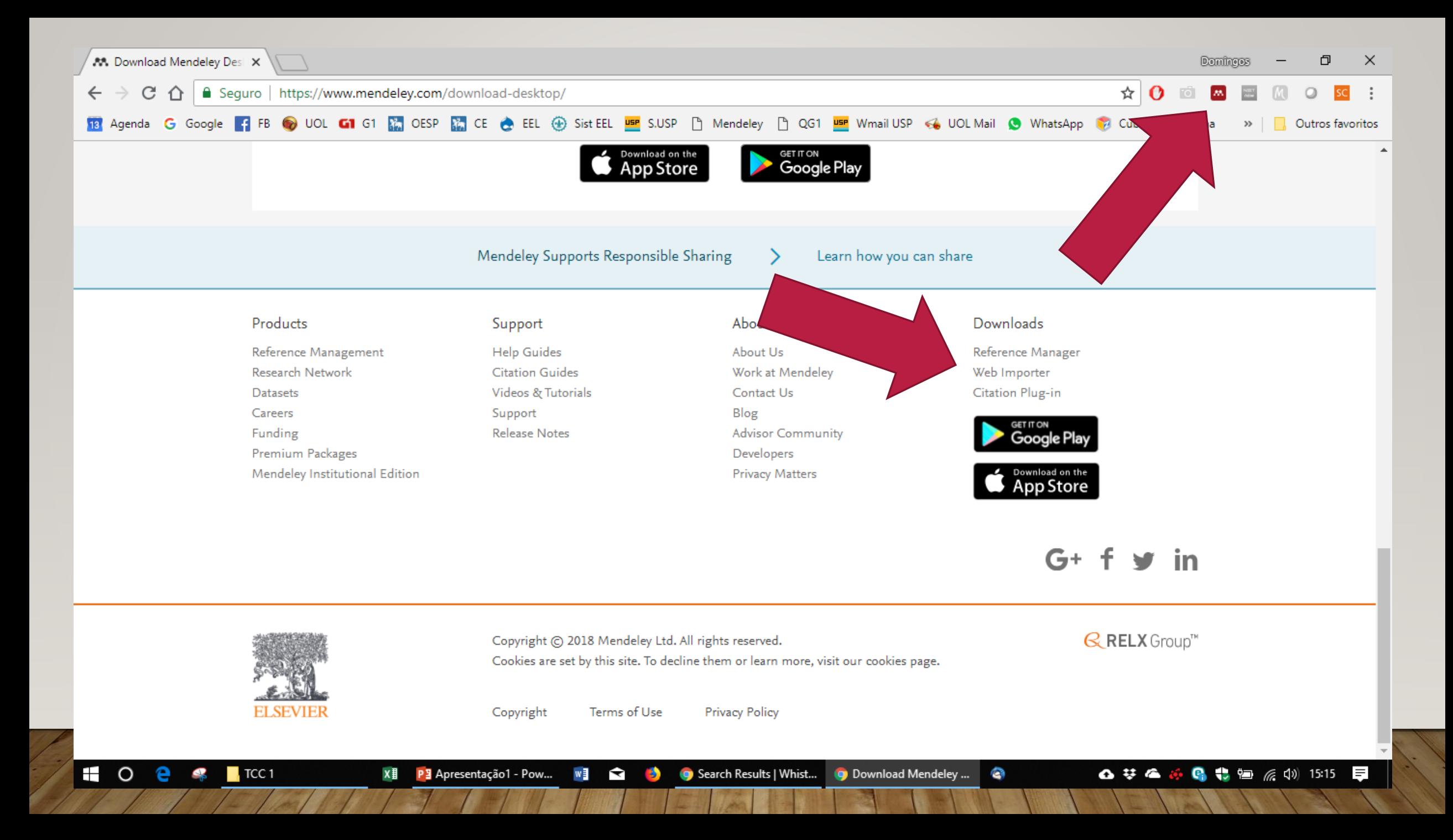

#### M Mendeley Desktop

#### File Edit View Tools Help

 $\mathbb{C}$   $\mathbb{R}$  $\circ$   $\circ$   $\circ$   $\circ$ 

Add Related Sync Help Folders

 $^{\circ}$ 

X || P 3 Apresentação 1 - P... || || ■ || ■

 $\mathbf{B}$ 

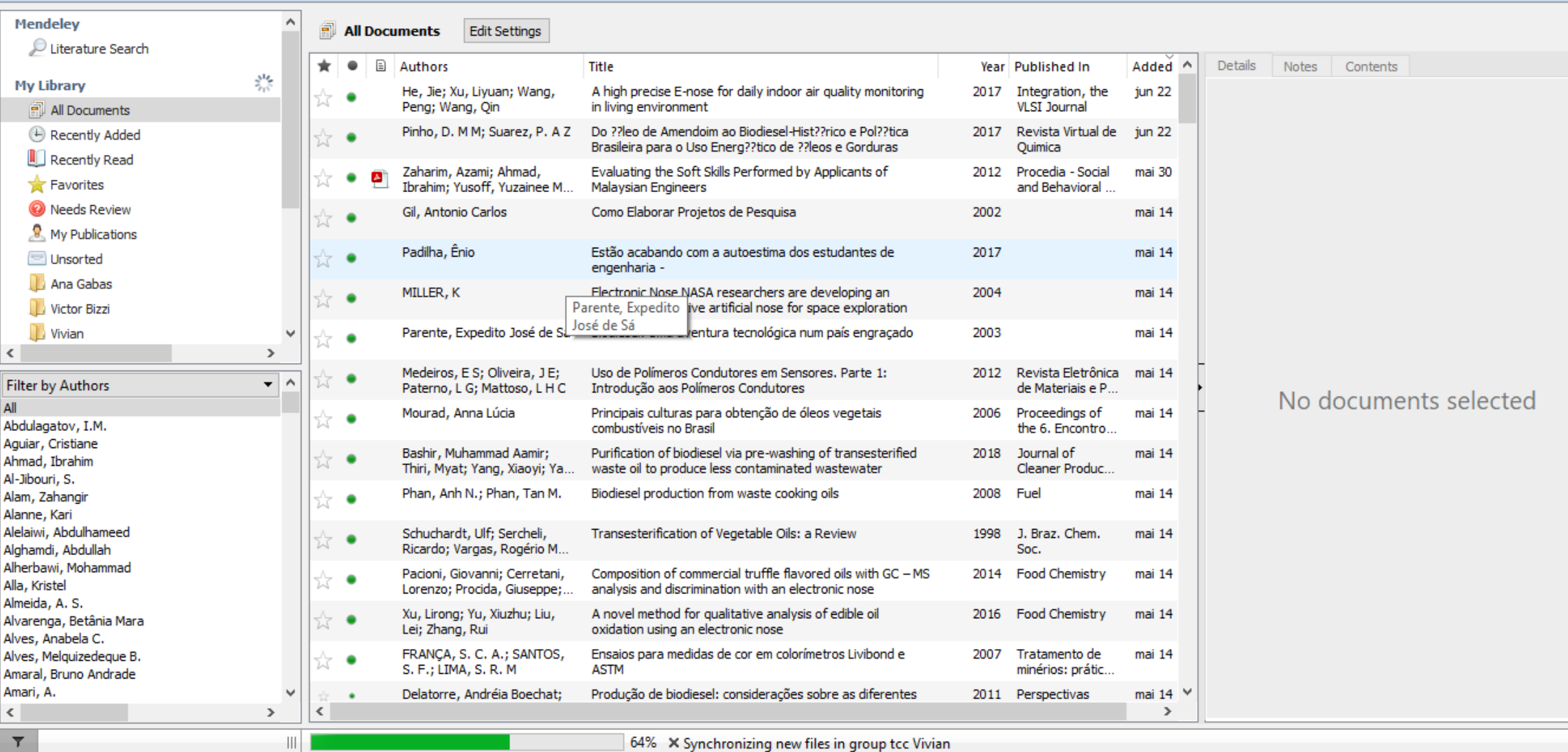

**I O e & T**TCC1

Q <del>v</del> Search...

● Search Results | W... ● Download Mendel... ● M Mendeley Desktop △ # △ ※ ● ● 第 ● 系 (1) 15:19

 $\Box$  $\times$  $\,$ 

Domingos

## USANDO O PLUG-IN PARA WORD

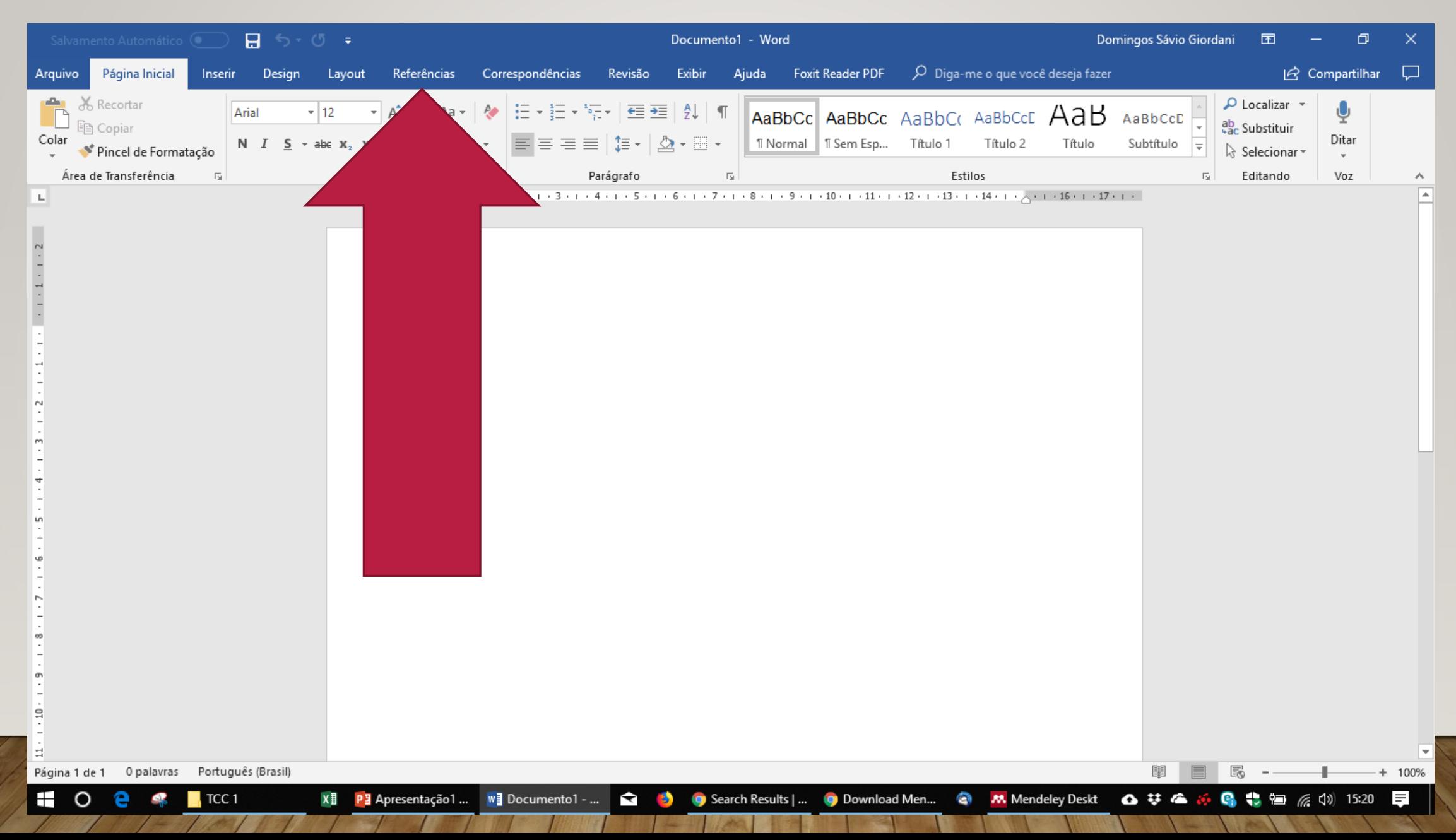

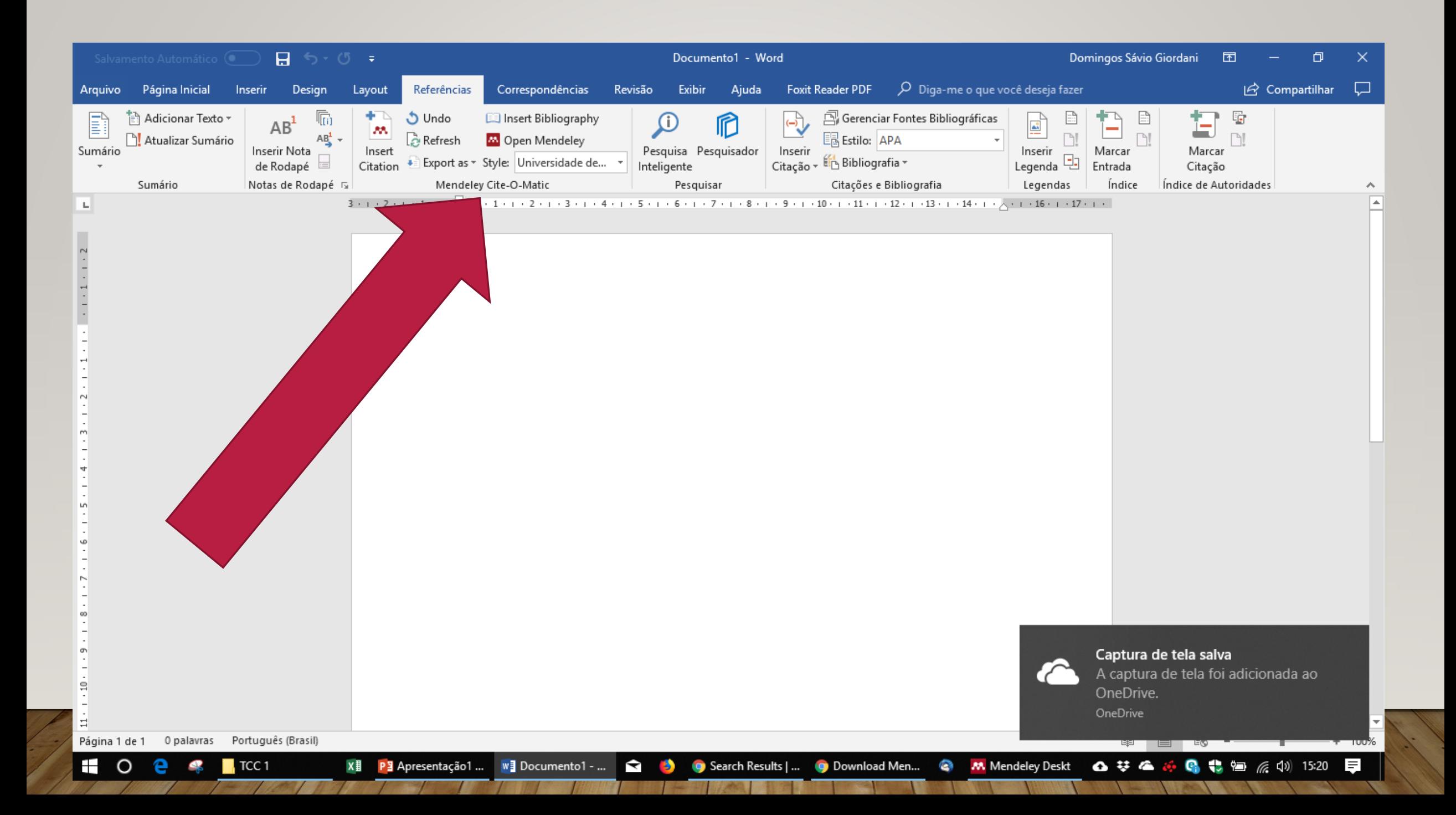

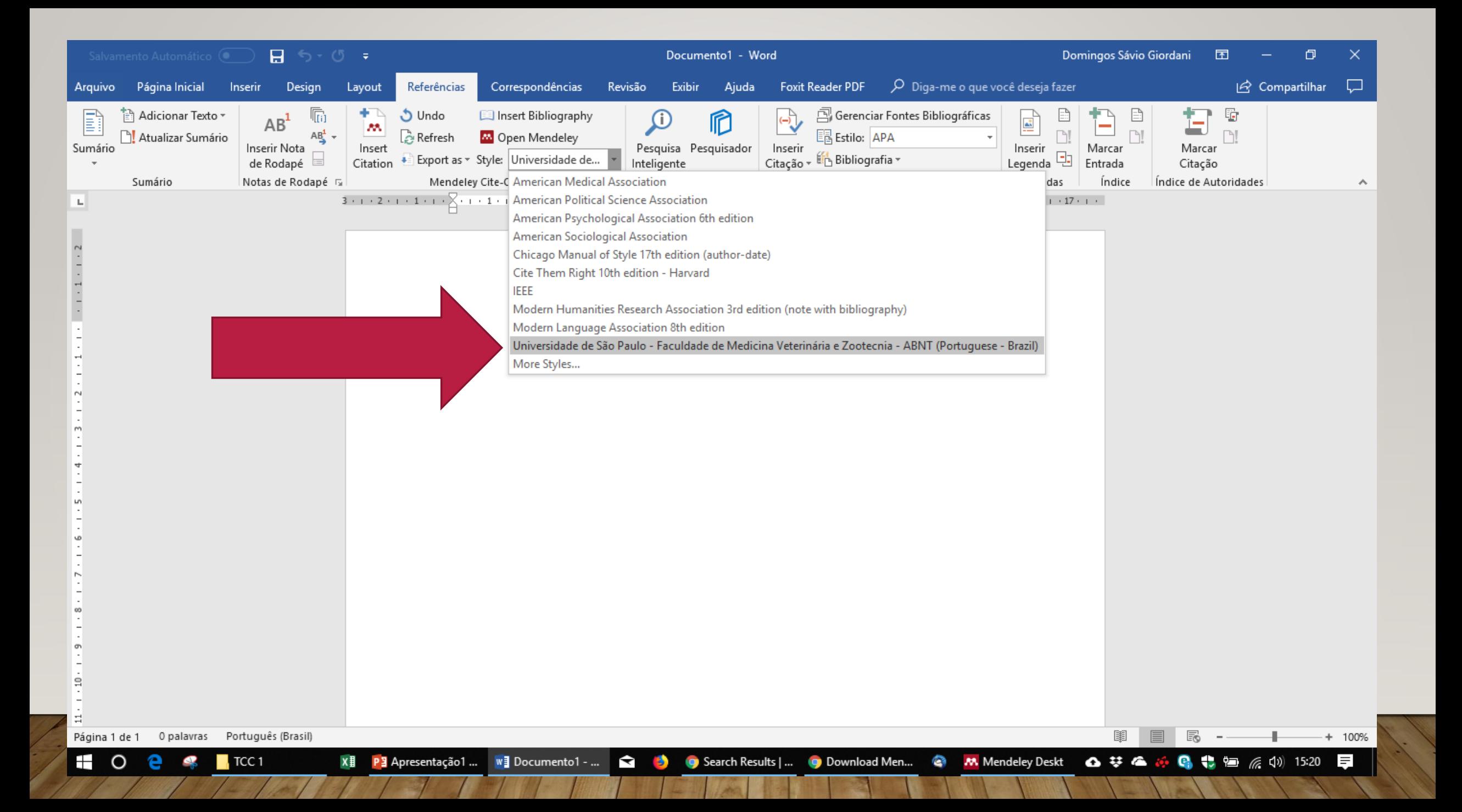

# INSERINDO AS REFERÊNCIAS...

P3 Apresentação1 ... | WE Documento1 - ... |

 $\blacksquare$ 

c

 $\sqrt{C}$  TCC 1

X目

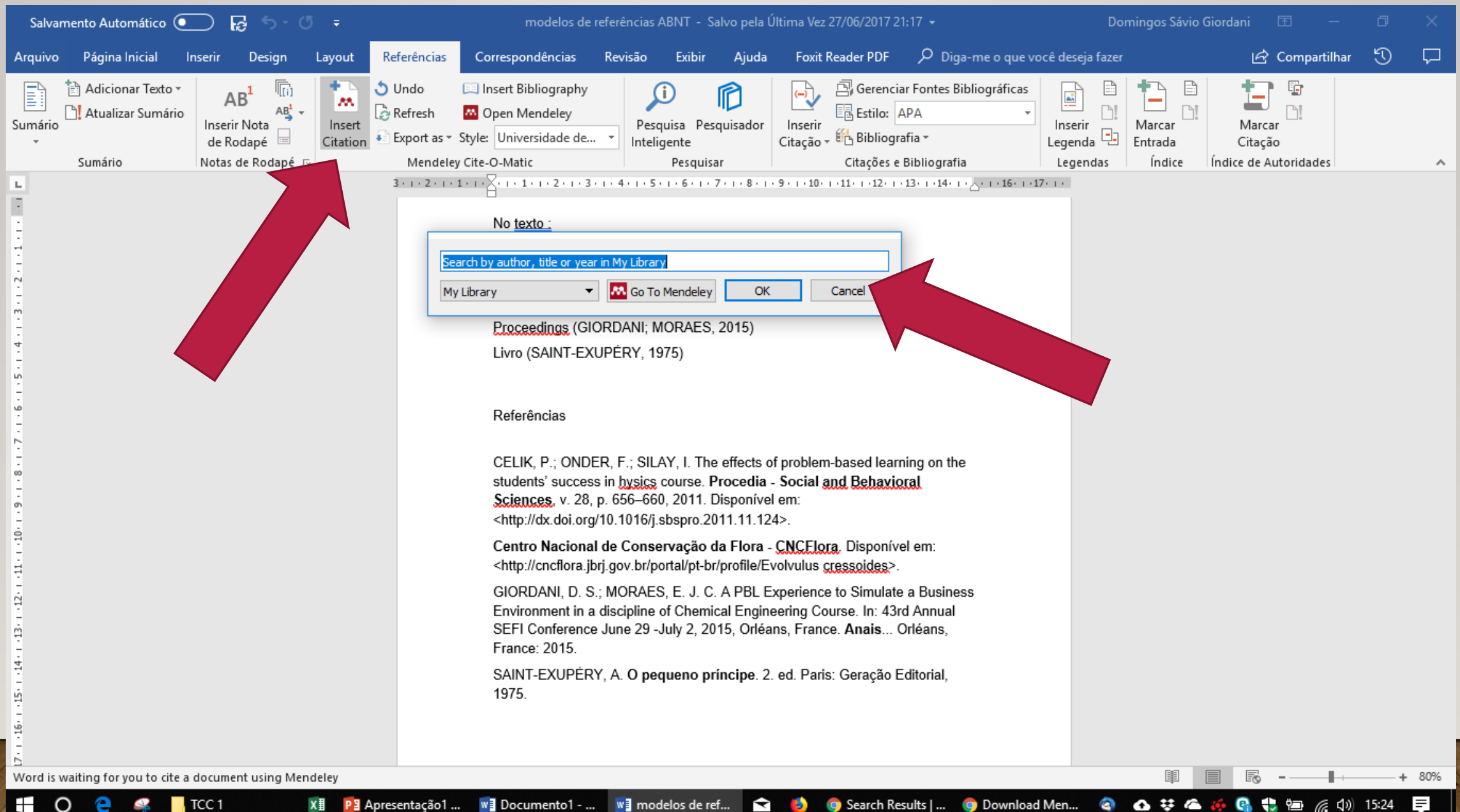

<mark>™</mark> modelos de ref…

▼

● Search Results | …

Download Men...

∎≡

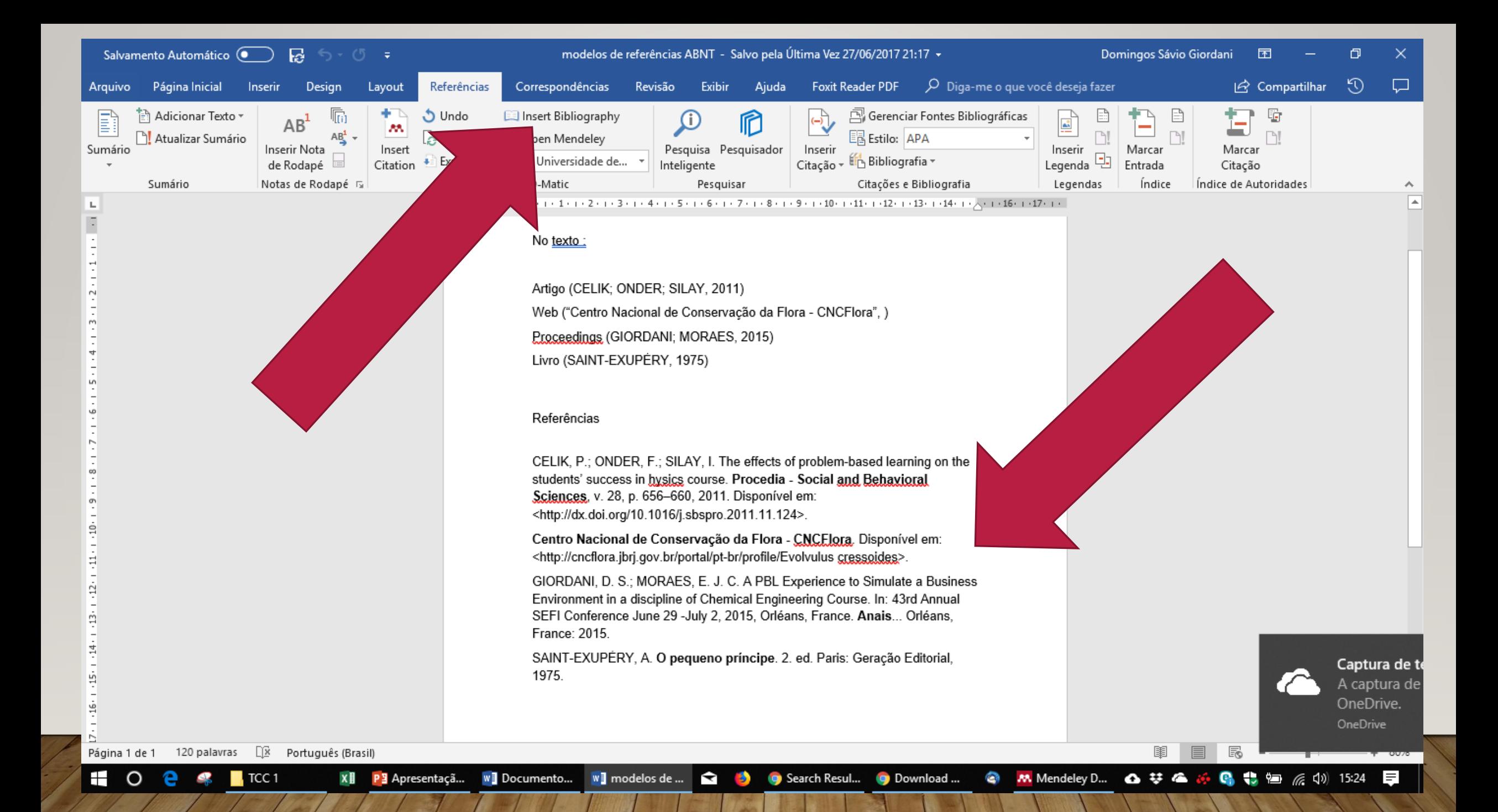

### TREINAMENTO MENDELEY

https://bibliotecafea.files.wordpress.c [om/2015/06/tutorial-mendeley-2015](https://bibliotecafea.files.wordpress.com/2015/06/tutorial-mendeley-2015-abnt-e-apa.pdf) abnt-e-apa.pdf

### AVISOS IMPORTANTES NOVA DATA PARA UPLOAD 21/06

### **Alunos de TCC – EQ**

Alunos interessados em fazer TCC1 e TCC 2 concomitantemente, somente neste semestre, regras específicas:

- Estar matriculado em todas as disciplinas para se formar
- Entregar TCC1 até 30/04/2021 Não tem recuperação!
- Se aprovado, será matriculado em TCC2 e tem até 31/07/2021 para apresentar

### **Alunos TGEP – EP**

- Alunos devem indicar os dois professores revisores do TGEP 1 até 21/06/2020
	- Professores devem ser previamente convidados e terem aceitado o convite
	- Serão os mesmos para a banca de TGEP 2

# PRÓXIMOS ENCONTROS

- 19/04 Métodos de Pesquisa Científica
- 26/04 Como fazer pesquisa bibliográfica nas bases de dados assinadas pela USP / Automatização de referências e uso do Mendeley
- 03/05 Como estruturar o seu Projeto de monografia
- 10/05 Normas ABNT